## **[Informacje bieżące](https://pomoc.comarch.pl/optima/pl/2023_5/index.php/dokumentacja/informacje-biezace-5/)**

Dostępność zakładki **[Informacje bieżące]** dla operatora jest zależna od ustawienia w menu **Widok/ Pokaż okno Informacji bieżących**. Po włączeniu tej opcji, w programie widoczna jest pionowa zakładka **[Informacje bieżące]**:

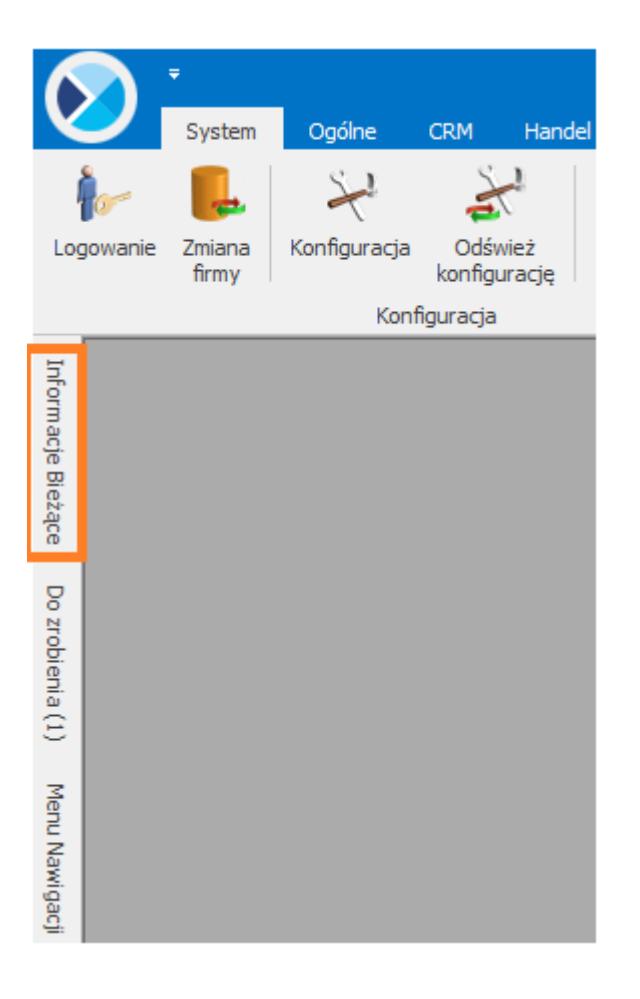

Zadaniem okna Informacji bieżących jest przedstawienie informacji aktualnych na chwilę (dzień) wywoływania raportu, czyli po uruchomieniu okna informacji bieżących. Dane są wyświetlane na dzień zgodny z datą bieżącą programu ustawioną w menu *Narzędzia/Data bieżąca*.

Raport (informacje) wywoływany jest po wciśnięciu zakładki **[Informacje Bieżące]**.

Dla każdego użytkownika możemy zdefiniować indywidualny zestaw raportów, jaki będzie z nim związany. Szczegóły *[tutaj](https://pomoc.comarch.pl/optima/pl/2023_5/.index.php/dokumentacja/formularz-karty-operatora-zakladka-informacje/)*.

**Informacje bieżące wspólne dla KP – Księga Podatkowa oraz KH – Księga Handlowa:**

**Deklaracja INTRASTAT do zrealizowania –** informacja o konieczności przygotowania deklaracji – wyświetlana domyślnie na 7 dni przed terminem złożenia deklaracji, czyli od 3-go do 10-go dnia miesiąca. Jeśli brak zatwierdzonej deklaracji INTRASTAT za poprzedni miesiąc to z pozycji Informacji bieżących dwuklikiem możemy przejść bezpośrednio do listy deklaracji INTRASTAT i naliczyć deklaracje. Funkcja ta dostępna jest w przypadku kiedy Użytkownik nie posiada modułu **Handel**.

**Deklaracja VAT-7 do zrealizowania –** informacja o konieczności przygotowania deklaracji – wyświetlana domyślnie na 7 dni przed terminem złożenia deklaracji, czyli od 18-go do 25-go dnia miesiąca. Jeśli brak zatwierdzonej deklaracji VAT-7 za poprzedni miesiąc to z pozycji Informacji bieżących dwuklikiem możemy przejść bezpośrednio do listy deklaracji VAT-7 i naliczyć deklaracje.

**Deklaracja VAT-9M do zrealizowania –** informacja o konieczności przygotowania deklaracji – wyświetlana domyślnie na 7 dni przed terminem złożenia deklaracji, czyli od 18-go do 25-go dnia miesiąca. Jeśli brak zatwierdzonej deklaracji VAT-9M za poprzedni miesiąc to z pozycji Informacji bieżących dwuklikiem możemy przejść bezpośrednio do listy deklaracji VAT-9M i naliczyć deklaracje.

**Zaliczka na PIT-36 do zrealizowania –** informacja o konieczności przygotowania zaliczki PIT-36 – wyświetlana domyślnie na 7 dni przed terminem płatności zaliczki, czyli od 13-go do 20-go dnia miesiąca. Jeżeli w bazie brak zaliczki na PIT-36 w danym miesiącu to pojawia się informacja o braku wyliczonej zaliczki, natomiast jeśli zaliczka jest naliczona ale niezatwierdzona to na liście pojawi się informacja o zaliczce niezatwierdzonej. W przypadku gdy brak zatwierdzonej zaliczki na PIT-36 to z pozycji Informacji bieżących dwuklikiem możemy przejść bezpośrednio do listy zaliczek na PIT-36 i naliczyć zaliczkę.

**Deklaracja VAT-UE do zrealizowania – informacja o konieczności przygotowania deklaracji –** wyświetlana domyślnie na 7 dni przed terminem złożenia deklaracji, czyli od 18-go do 25-go dnia miesiąca. Jeśli brak zatwierdzonej deklaracji VAT-UE za poprzedni miesiąc to z pozycji Informacji bieżących dwuklikiem możemy przejść bezpośrednio do listy deklaracji VAT-UE i naliczyć deklaracje.

## **Informacje bieżące dla KP – Księga Podatkowa:**

**Zaliczka na PIT-4R do zrealizowania** – informacja o konieczności przygotowania deklaracji – wyświetlana domyślnie na 7 dni przed terminem złożenia deklaracji, czyli od 13-go do 20-go dnia miesiąca, jeśli brak zatwierdzonej zaliczki na PIT-4R (deklaracji pomocniczej) za poprzedni miesiąc. Z pozycji Informacji bieżących możemy bezpośrednio przejść do listy deklaracji PIT-4R i naliczyć deklaracje.

## **Informacje bieżące dla KH – Księga Handlowa:**

**Zaliczka na CIT-8 do zrealizowania –** informacja o konieczności przygotowania zaliczki CIT-8 – wyświetlana domyślnie na 7 dni przed terminem płatności zaliczki, czyli od 13-go do 20-go dnia miesiąca. Jeżeli w bazie brak zaliczki na CIT-8 w danym miesiącu to pojawia się informacja o braku wyliczonej zaliczki, natomiast jeśli zaliczka jest naliczona ale niezatwierdzona to na liście pojawi się informacja o zaliczce niezatwierdzonej. Z pozycji Informacji bieżących możemy klikając na informacji bezpośrednio przejść do listy zaliczek i naliczyć/zatwierdzić zaliczkę na CIT-8.